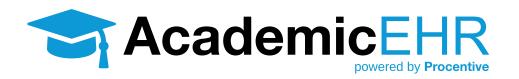

# STUDENT TRAINING **DOCUMENTS**

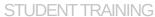

### **DOCUMENTS**

Your course instructor may direct you to access and view course syllabi and assignments in the Documents Module in Procentive.

#### **How to View Documents**

1. Go to the **Documents Module** and select "**Programs**" along the top of the screen. Below, you will see a list of the current Courses. Select your Course by double-clicking on it or clicking on the black drop down arrow.

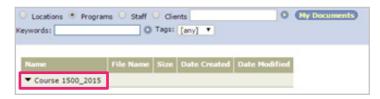

2. When you click on the course, sub-directories will appear under the Course, (such as the Syllabus in the screen shot below).

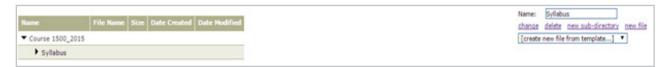

3. To view a file, either double-click on it or click once to highlight and then click open where it appears to the right-hand side of the screen.

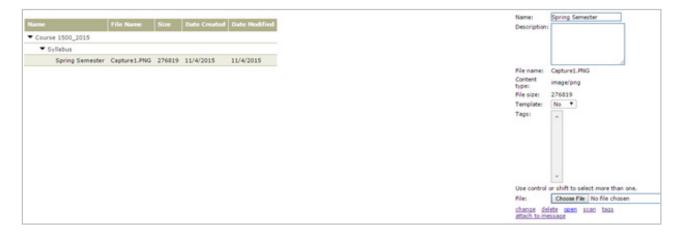

Note: Depending on your computer and internet browser, opening a document will either open it as a PDF in a new window or it will download the file. If you do not see the document open, please check your internet browser's downloads folder.

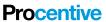

#### **DOCUMENTS**

## **Searching for Documents**

You may search for a document using Keywords or Tags (if applicable). These search fields appear in the second row of the filters in the light blue bar at the top of the Documents Module.

- To search by Keyword, type in a portion of the document's name (eg. "Spring" for Spring semester, etc.)

  Keywords:
- To search by Tag, click on the drop-down menu and select the desired tag.

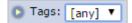

Note: Keywords and Tags work in conjunction; if you want to search by either only a keyword or a tag, make sure the other field is cleared.

A Document Search Results window will pop up, showing if any documents match your search parameters.

## **Opening the Searched Document**

1. Click on the blue, underlined name of the Document. The document information will show on the right-hand side of the screen.

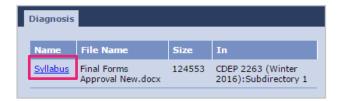

2. Click open to access the document.

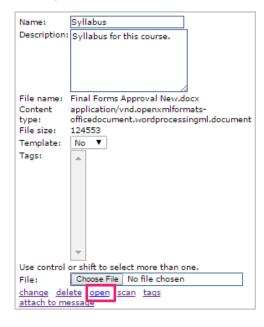

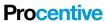